## Língua e Cultura Inglesa

Módulo II (Avançado)

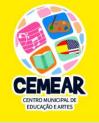

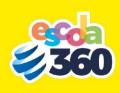

**TEACHERS:** André Oliveira Bonifácio, Elaine Rodrigues Martins, Daniel Fagundes Martins, Esther Oliveira Bonifácio Librelon, Giselle Ruffato Ribeiro, Priscila da Silva Caetano, Simone Seixas Thomaz Nogueira e Wiliana Barbosa Silva.

Activity 1 from June 29<sup>th</sup> to July 3<sup>rd</sup>: How to speak like native speakers and how to understand them!

Hi Open Doors students! We miss you all and hope you're in good health. We're happy to see that you've interacted with us and now we are ready to continue this journey to practice English.

1. You're going to watch the video about "How to speak English like a native speaker, and practice with them, listen and repeat:

https://www.youtube.com/watch?v=G84Sx5fLpWo

2. You're going to watch the video about "Shadowing technique":

https://www.youtube.com/watch?v=DPkk0lfOrlc

3. Now you're going to watch the video teacher André made to help you to use the Youtube to practice The shadowing:

https://www.youtube.com/watch?v=cdl4GMMapCk&feature=youtu.be

4. Now you're going to watch the video Teacher Daniel made, and record the challenge, it can be a video or an audio and send in the whatsapp group, practice and try to sound as natural as possible:

https://www.youtube.com/watch?v=EjTGceihCD4 "He has a huge bottle of water!"

5. Now you're going to watch the video Teacher Elaine made, and record the challenge, it can be a video or an audio and send in the whatsapp group, practice and try to sound as natural as possible:

https://www.voutube.com/watch?v=Ja8HiPa833Q

## "Where can one get a cup of coffee around here!"

6. Check this amazing site out where you can type a word and listen to many different characters pronouncing it, try typing the word "give me" and then tell the teacher and the class what you thought about it, and try other sentences to practice!

https://www.playphrase.me/#/search?q=what+you're+talking+about

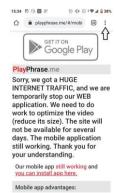

Pay Attention: If you're going to access this site on your cellphone, you have to click on the right side, as shown in the Picture, and then choose "DESKTOP SITE".

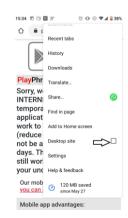

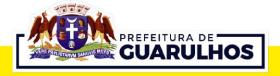